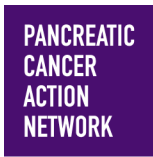

## **50 Friends in 50 REGISTER A TRIBUTEHOW –TO**

#### **Thank you for your interest in creating a Wage Hope My Way Tribute Page.**

We have created this tutorial to ensure you have an easy time registering a page in honor of or in memory of a loved one.

Follow the simple step-by-step guide to help you register. Keep an eye out for **this** 

**color blue—that's how we'll call out action spots!**

#### **Table of Contents**

- **1. Access Wage Hope My Way website and choose Tribute Page**
- **2. Login Options**
- **3. Name your tribute**
- **4. Select Participation Options**
- **5. Register**
- **6. Getting Started**

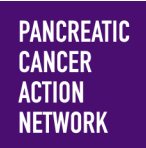

## **50 Friends in 50 REGISTER A TRIBUTEHOW –TO**

#### **Hours 1. Go to www.pancan.org/diy**

From pancan.org/diy, determine what type of fundraiser you would like to organize and click on the participant type that best fits your fundraiser from the options below. Once you click Tribute, the log-in information page will appear.

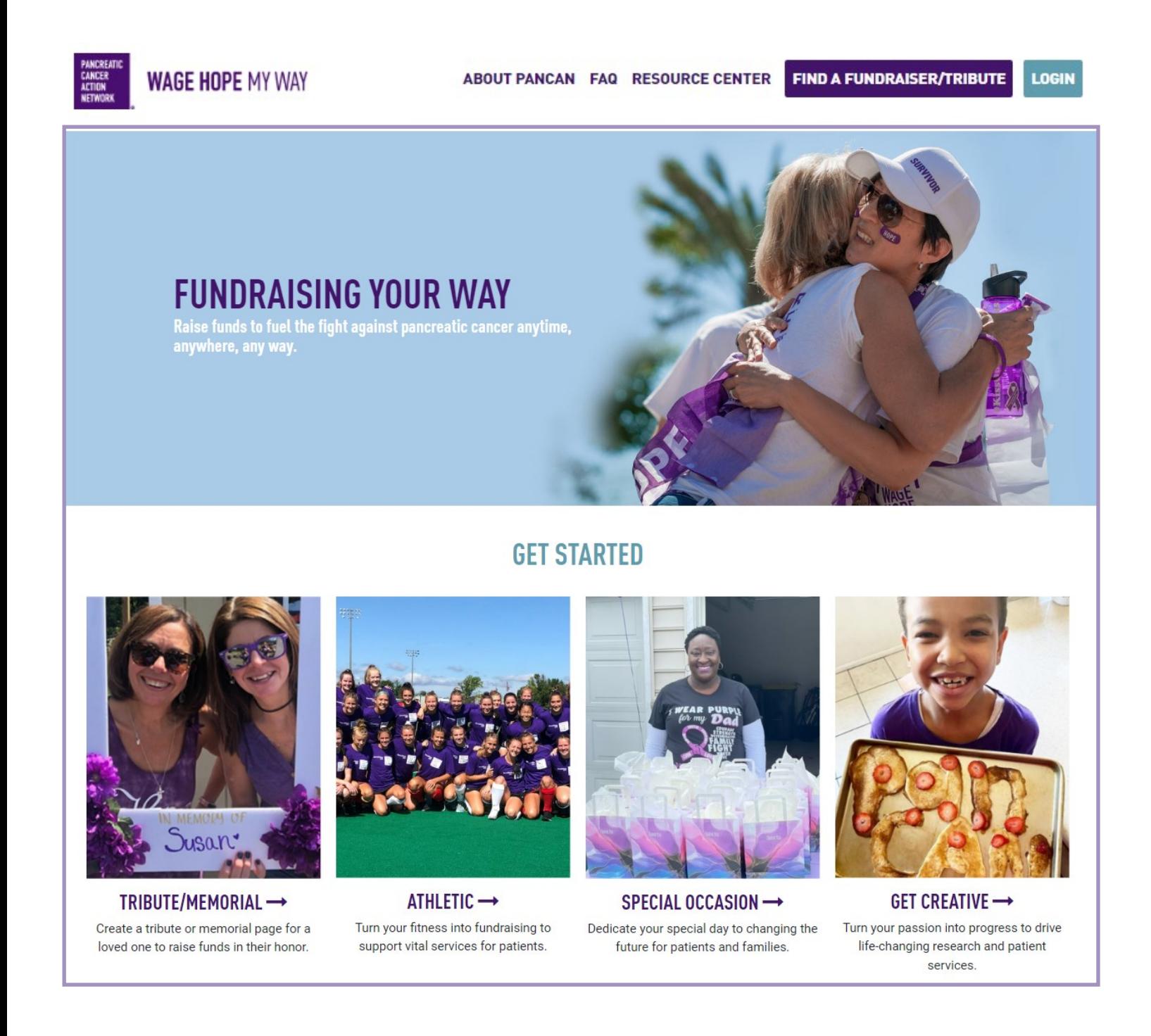

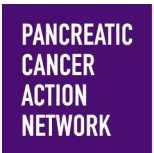

## **50 Friends in 50 REGISTER A TRIBUTEHOW –TO**

# **Hours 2. Login Options**

If you don't have login information for the Wage Hope My Way Platform, click "**Join As A New Participant**". If you already have a username and password, fill out your information under returning user. If you forgot your login information, you can either "**click here to reset**", or, click "**Email me my login information**" and enter your email.

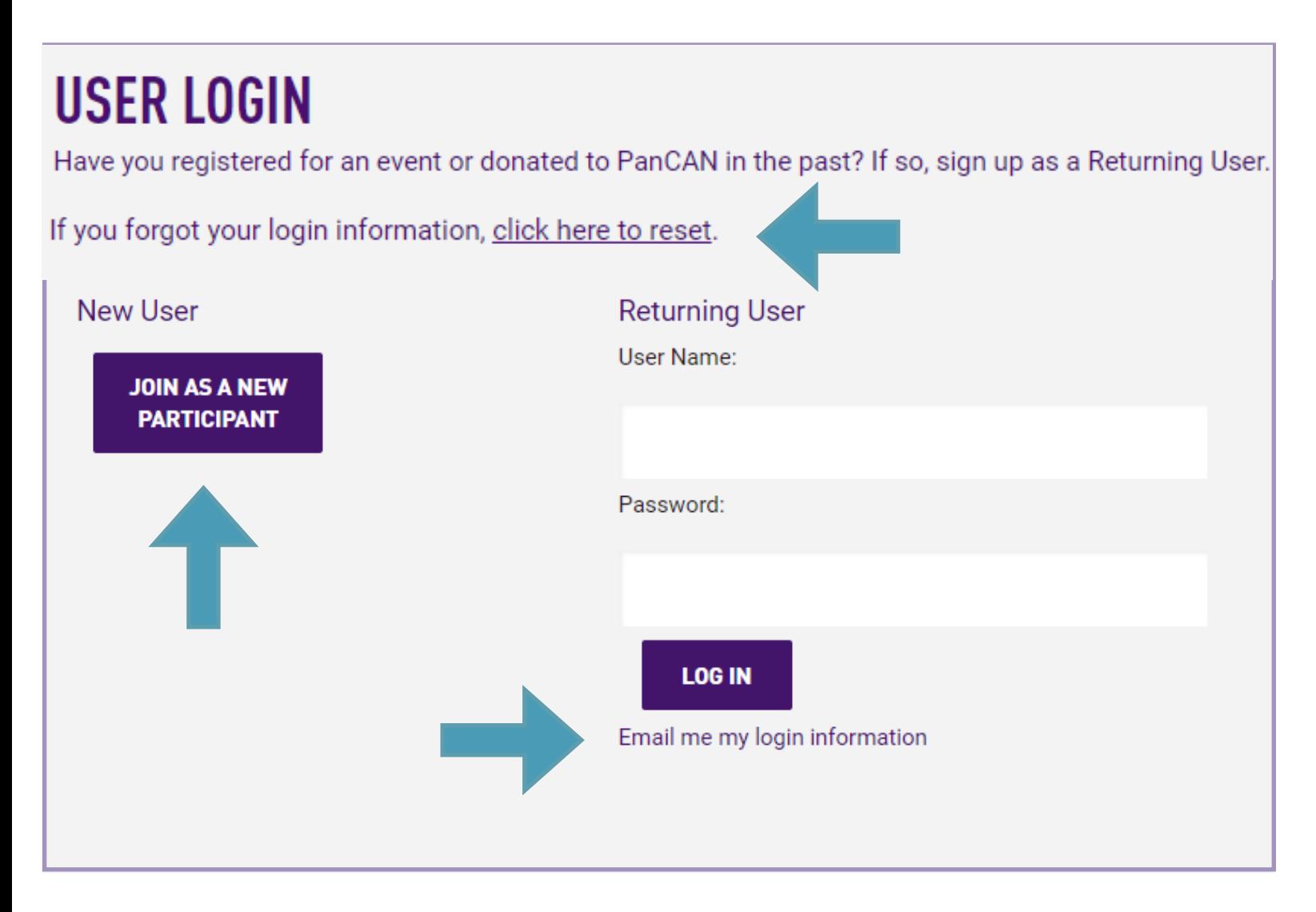

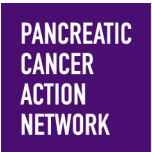

### **HOW –TO REGISTER A TRIBUTE**

#### **3. Tribute Name**

 If you are joining as a new participant, you will be brought to the this page. Here, you have the opportunity to type in the name of the person you wish to honor.

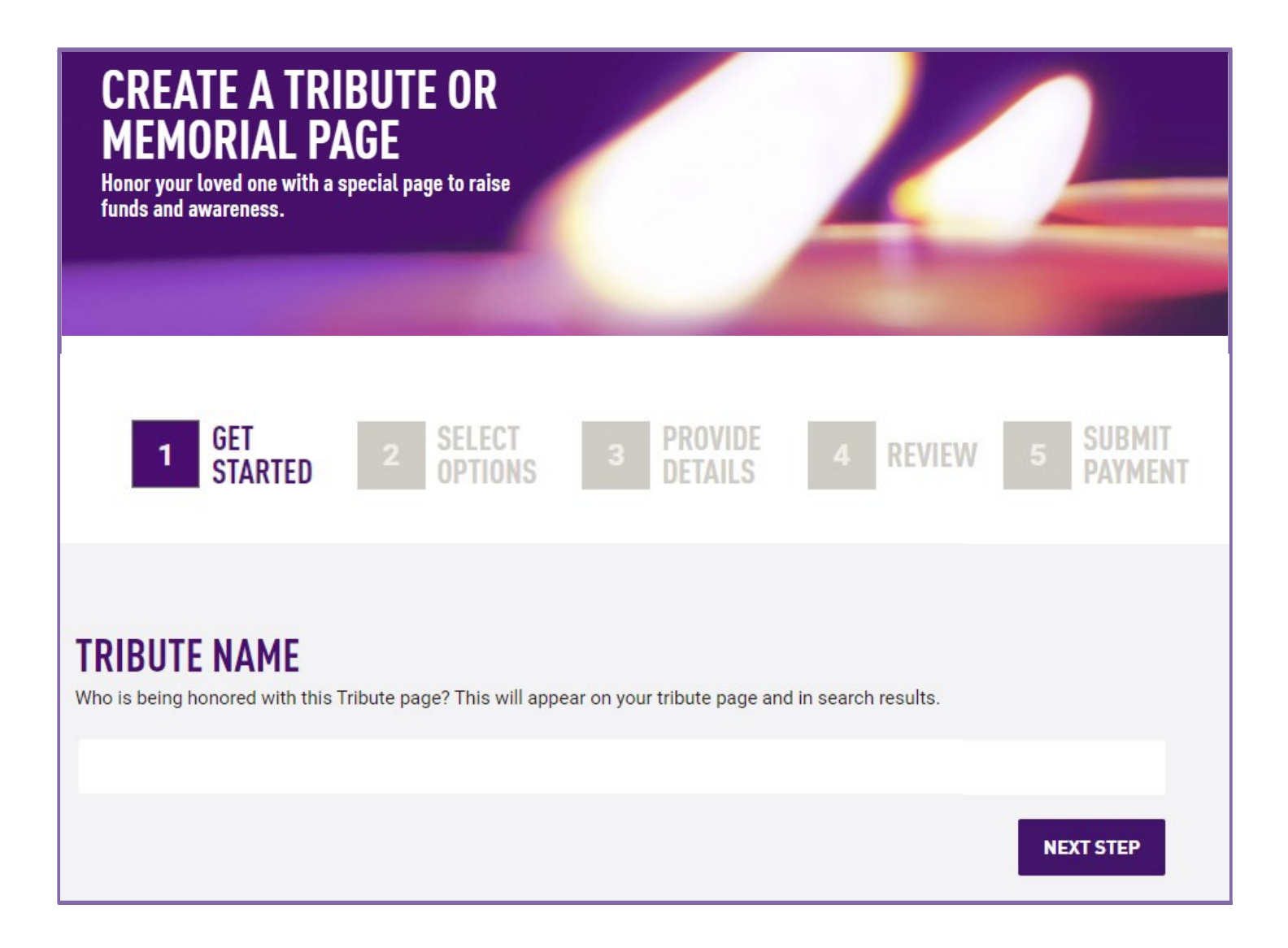

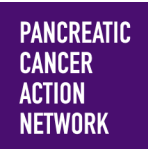

## **50 Friends in 50 REGISTER A TRIBUTEHOW –TO**

# **Hours 4. Select Options**

 If you are joining as a new participant, you will be brought to this page to choose from the tribute options: **In Honor Of A Loved One or In Memory Of A Loved One**.

. You have the opportunity to be the first to make a donation in honor of your loved one. This is Optional. Click "**Next Step**" to continue.

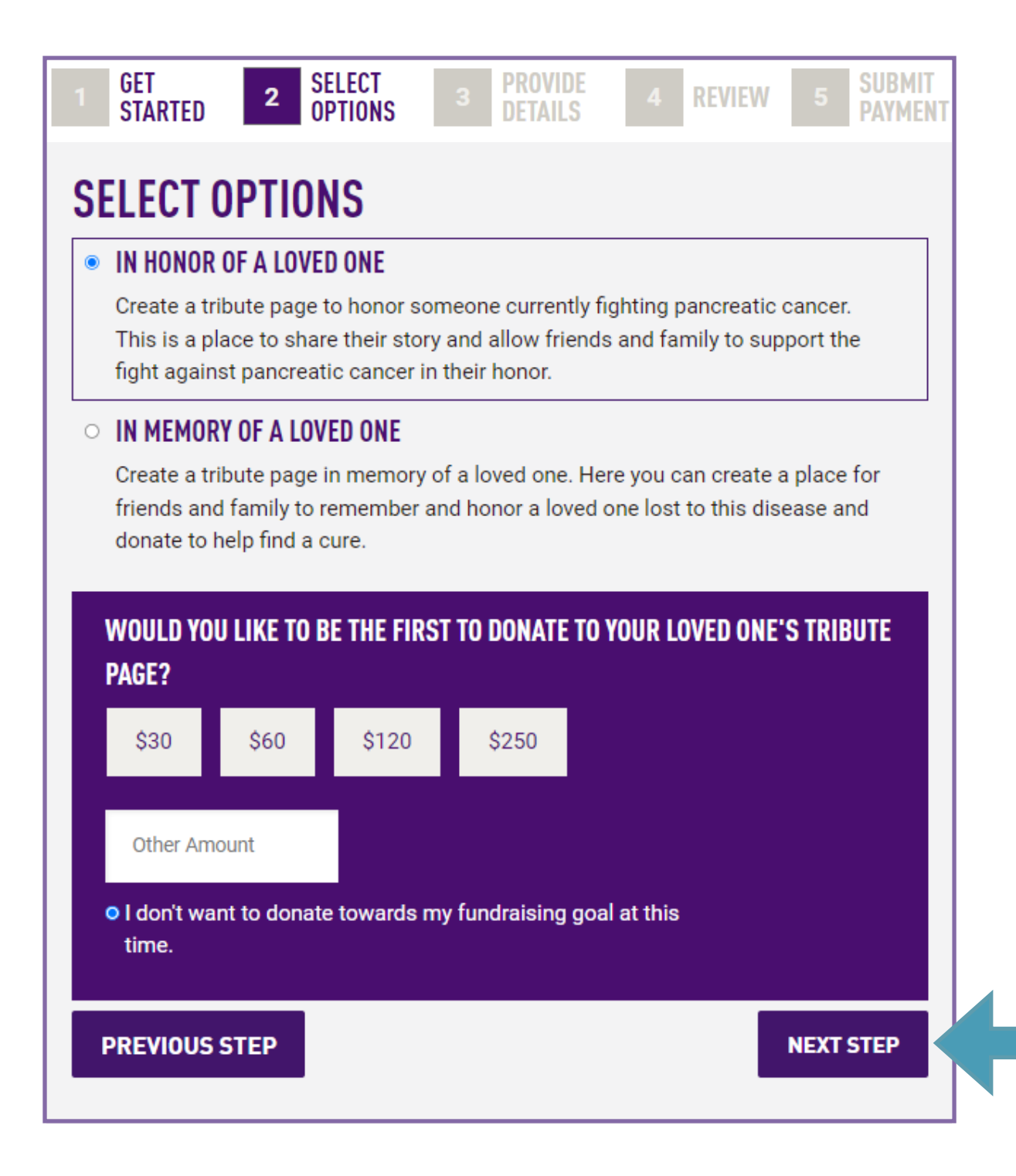

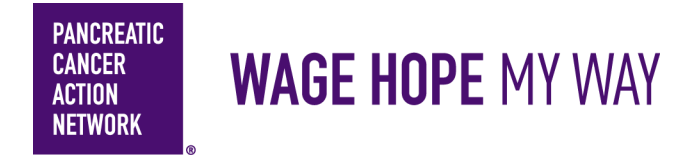

## **50 Friends in 50 REGISTER A TRIBUTEHOW –TO**

#### **Hours 5. Registration - Provide your details**

 If you have not registered before, you will be brought to the registration page to fill out. First, fill out your personal information.

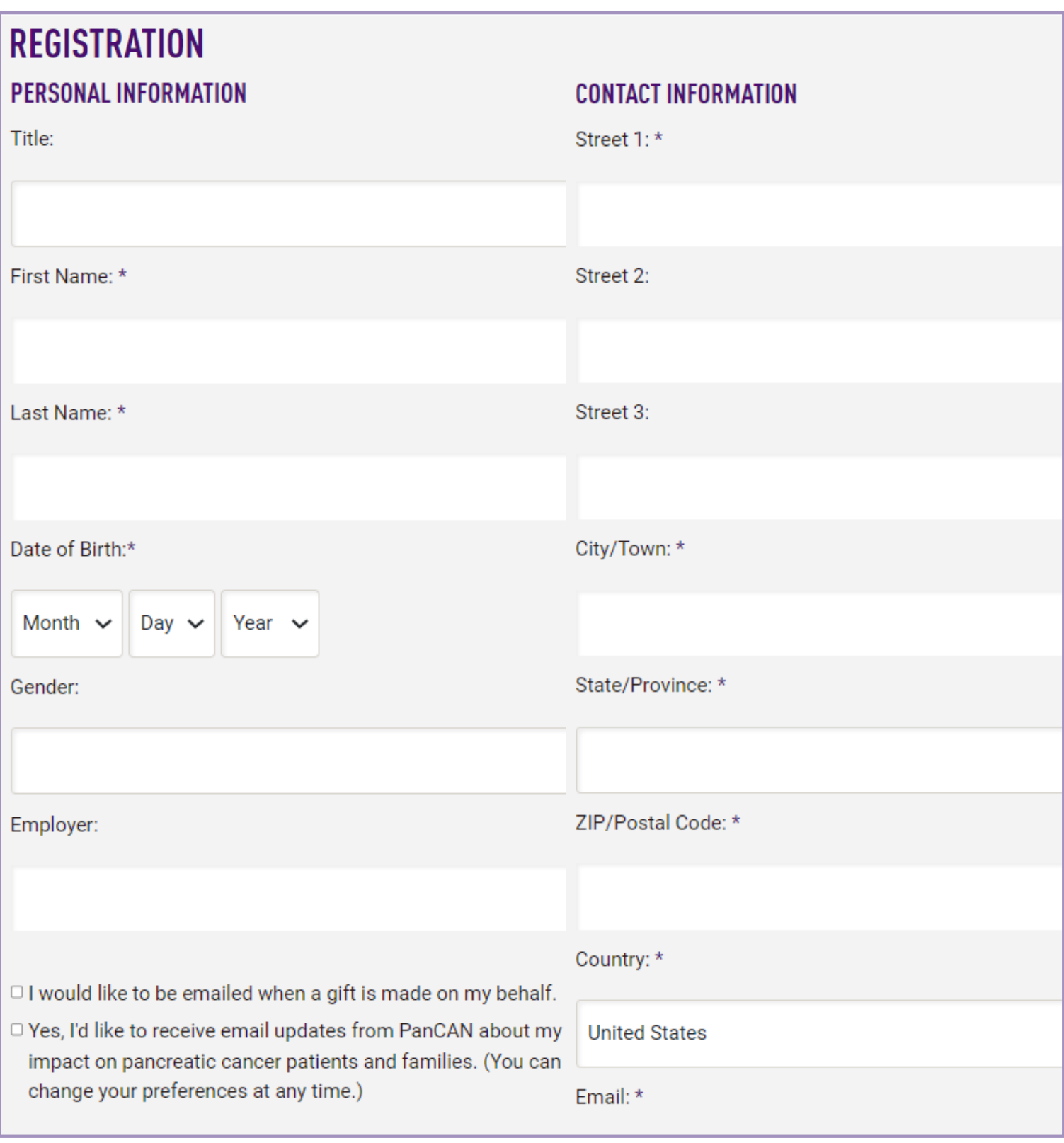

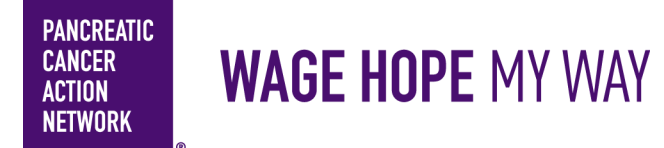

## **50 Friends in 50 REGISTER A TRIBUTEHOW –TO**

Next, create a user name and password and complete the additional information section. Click the "**I agree**" box for the participation waiver, and then click "**Next Step**"

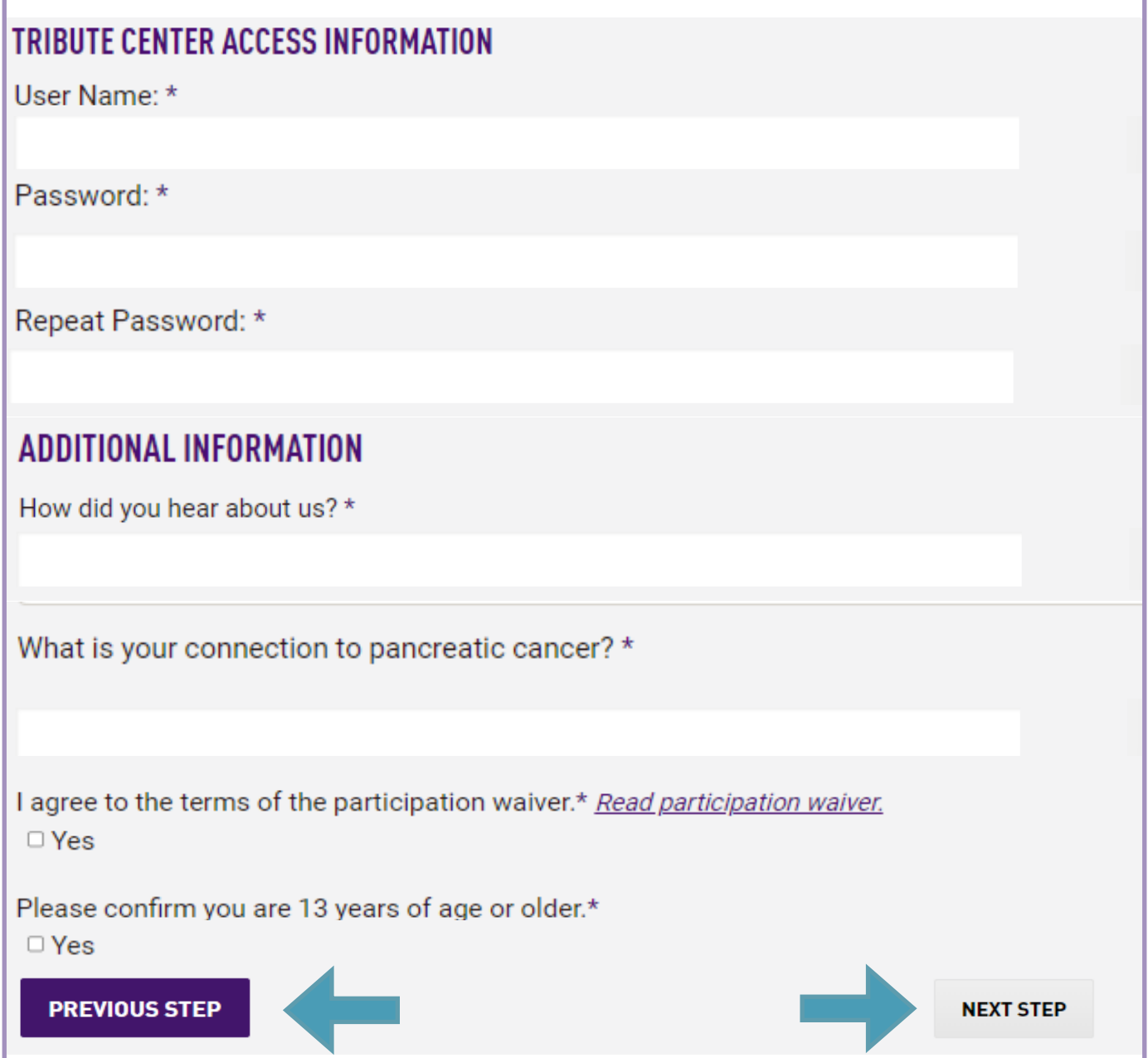

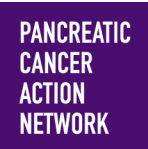

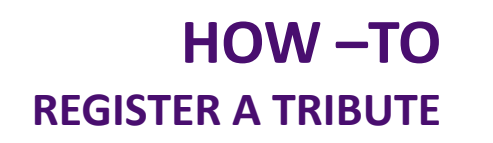

**Hours** 

#### **THANK YOU FOR CHOOSING TO SUPPORT PANCAN IN HONOR OF YOUR LOVED ONE.**

**Next step:** Go to your **Tribute Center** to customize your page and share your story and photos to make it meaningful to you and your loved ones**.** 

Your tribute page is evergreen so you may update it over time and create your own link to share with family and friends. When you share your memories and ask you family and friends for contributions, your generous action has a direct impact on rewriting the future for pancreatic cancer.

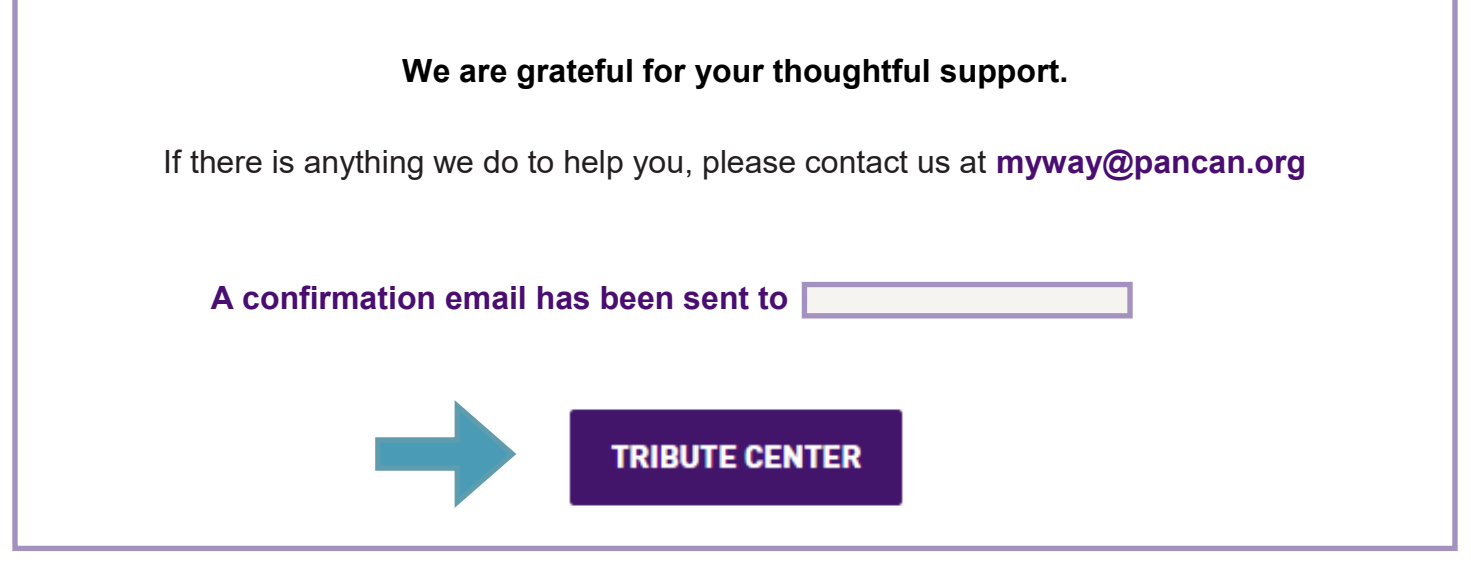

#### **6. Getting Started**

You may now begin customizing your page and planning your outreach. **Visit your Tribute Center for next steps and additional resources such as**:

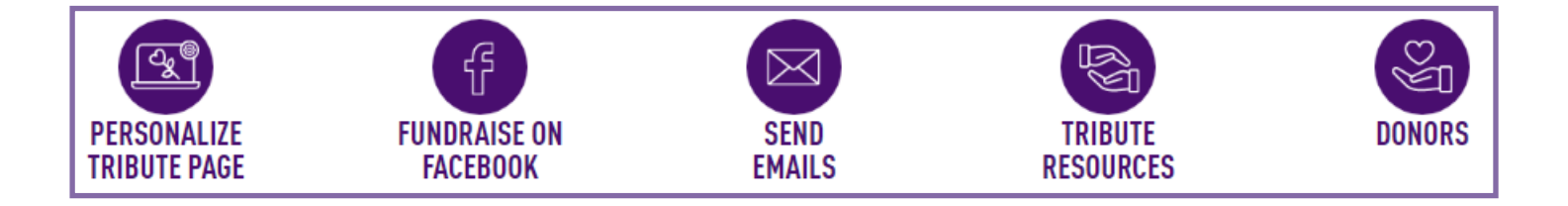

Please visit the [Resource Center](https://secure.pancan.org/site/SPageNavigator/whmy_22_resources.html) on the Wage Hope My Way website for additional How-To guides including: How to personalize your Tribute page, How to Fundraise on Facebook, How to add contacts, How to send emails.